# Montefiore MYCHART

# **DOING MORE TO HELP YOU MANAGE YOUR HEALTHCARE**

# **How to View, Update, and Share your COVID-19 Vaccine Information**

You can view, update, and share your COVID-19 vaccination information quickly, easily, and securely, right from MyChart. The steps are similar on the MyChart mobile app, but you can use a computer if you need to print your credentials.

Access your account by logging into your Montefiore MyChart Mobile app , or if using a laptop or desktop go to [mychart.montefiore.org.](https://mychart.montefiore.org/MyChart/Authentication/Login?)

MyChart Website **MyChart Mobile App Switch organizations** Ver en Español Montefiore MYCHART DOING MORE TO HELP YOU MANAGE YOUR HEALTHCARE **Montefiore** We are going above and bevond to provide you COVID-SAFE Care. Find more information online for MyChart Username Montefiore, White Plains Hospital Physician Associates and Scarsdale Medical Group, and Montefiore Nyack. Username Password Communicate with your doctor Access your test results Password Get answers to your medical questions from the No more waiting for a phone call or letter - view Sign in comfort of your own home your results and your doctor's comments within Log in days Forgot Username? Forgot Password he Forgot Password or Username? Request prescription refills Manage your appointments New User? Send a refill request for any of your refillable Schedule your next appointment, or view details of your past and upcoming appointments or<br>connect with your care team via video using a 9 medications Sign up now computer or mobile device. Use Face ID Pay Online? Virtual Urgent Care Bill Pay, Paperless Billing & Pay as Guest Estimates Don't have an appointment and need care now? Don't have an account? Skip the wait and talk to a doctor via video today. Access statements and pay virtually anytime Try our new virtual urgent care! How to Start your from anywhere. Click here to receive an estimate Sign up now Virtual Urgent Care Visit of the cost for an upcoming procedure.

# **How to View your COVID-19 Vaccine Information**

1. Once you are logged into your MyChart account, click on "Menu" and then select "COVID-19".

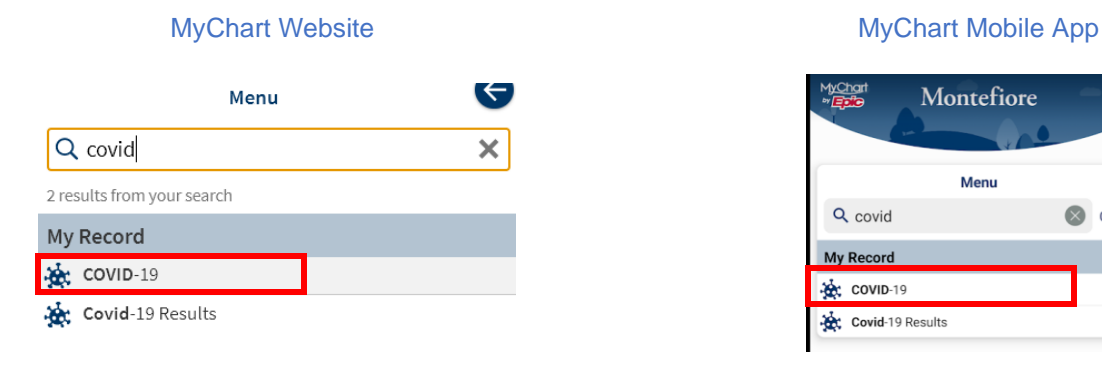

**Montefiore** H. Menu Q covid Close **My Record Rec** COVID-19 Covid-19 Results

2. After clicking on "COVID-19" on the menu, you will see your vaccination details on file.

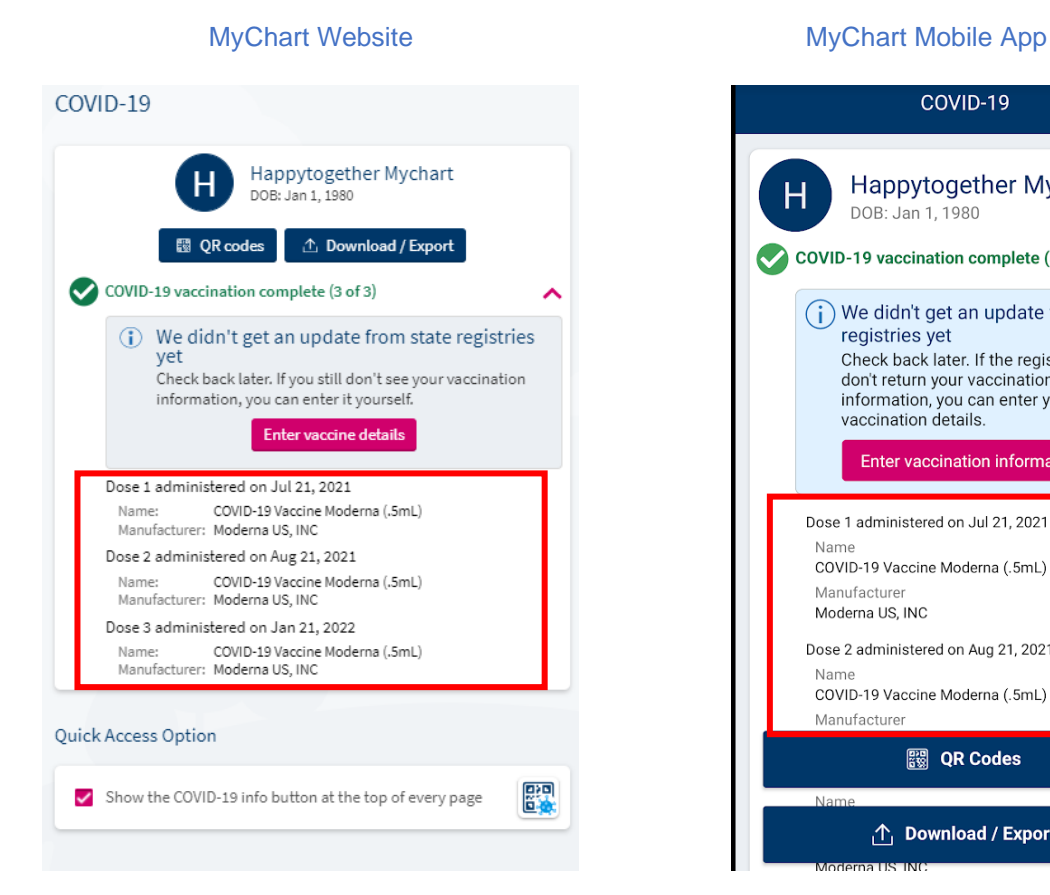

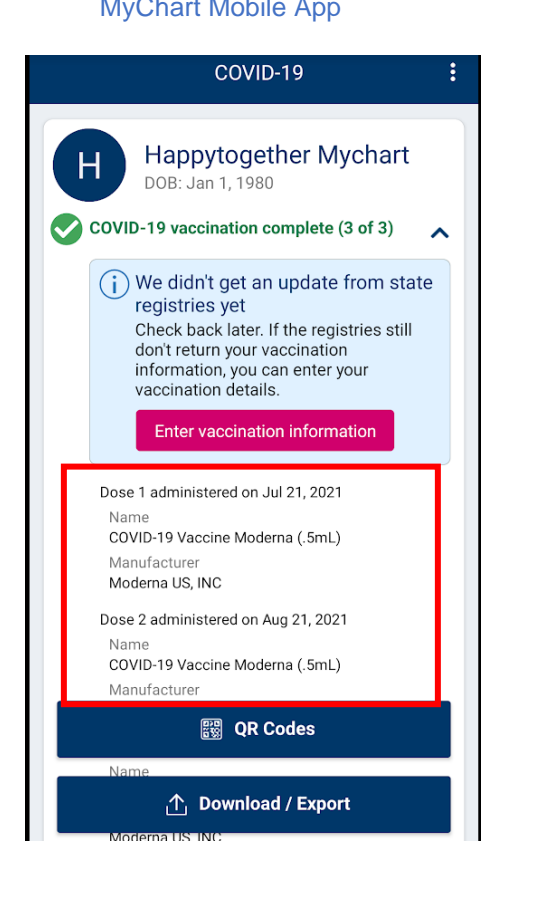

## **How to Update your COVID-19 Vaccine Information**

1. Click "Update", which will query the New York State Immunization Information System (NYSIIS) and Citywide Immunization Registry. Your information will update automatically if there are no errors.

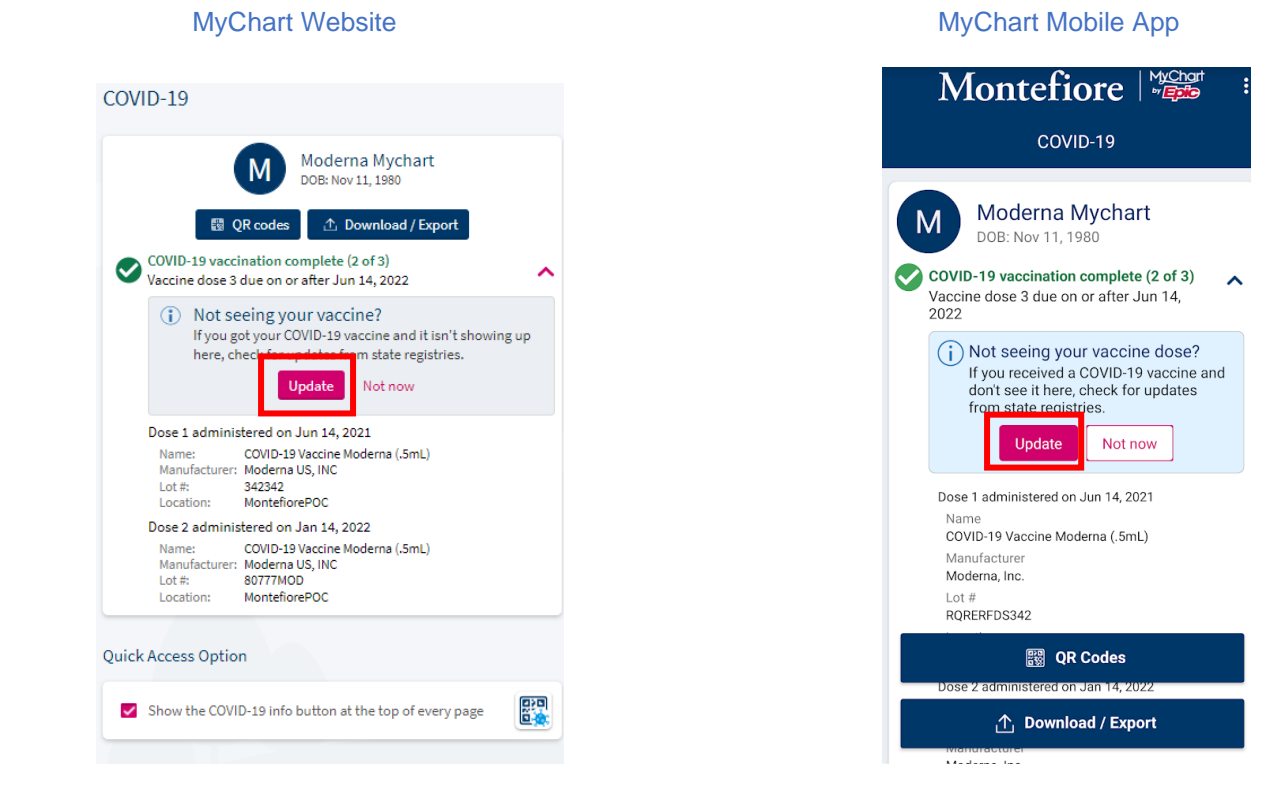

2. If there is a potential error, you can confirm or correct the returned vaccine information.

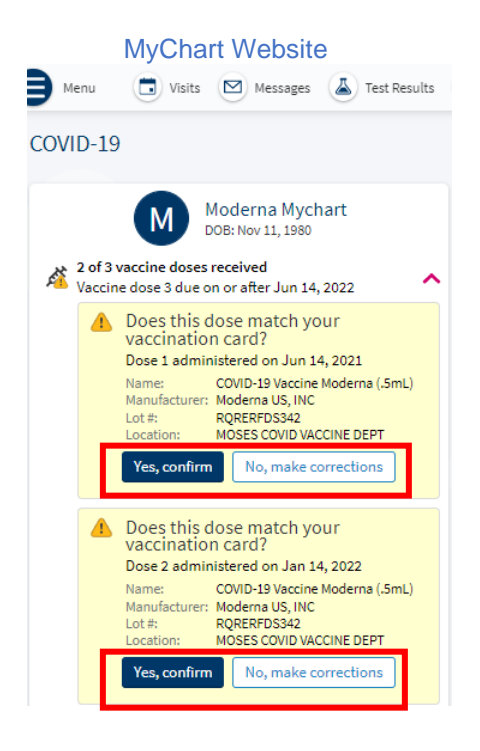

3. If the registry search did not produce any results, or if you would like to manually update your information, click the button to enter your missing vaccine details.

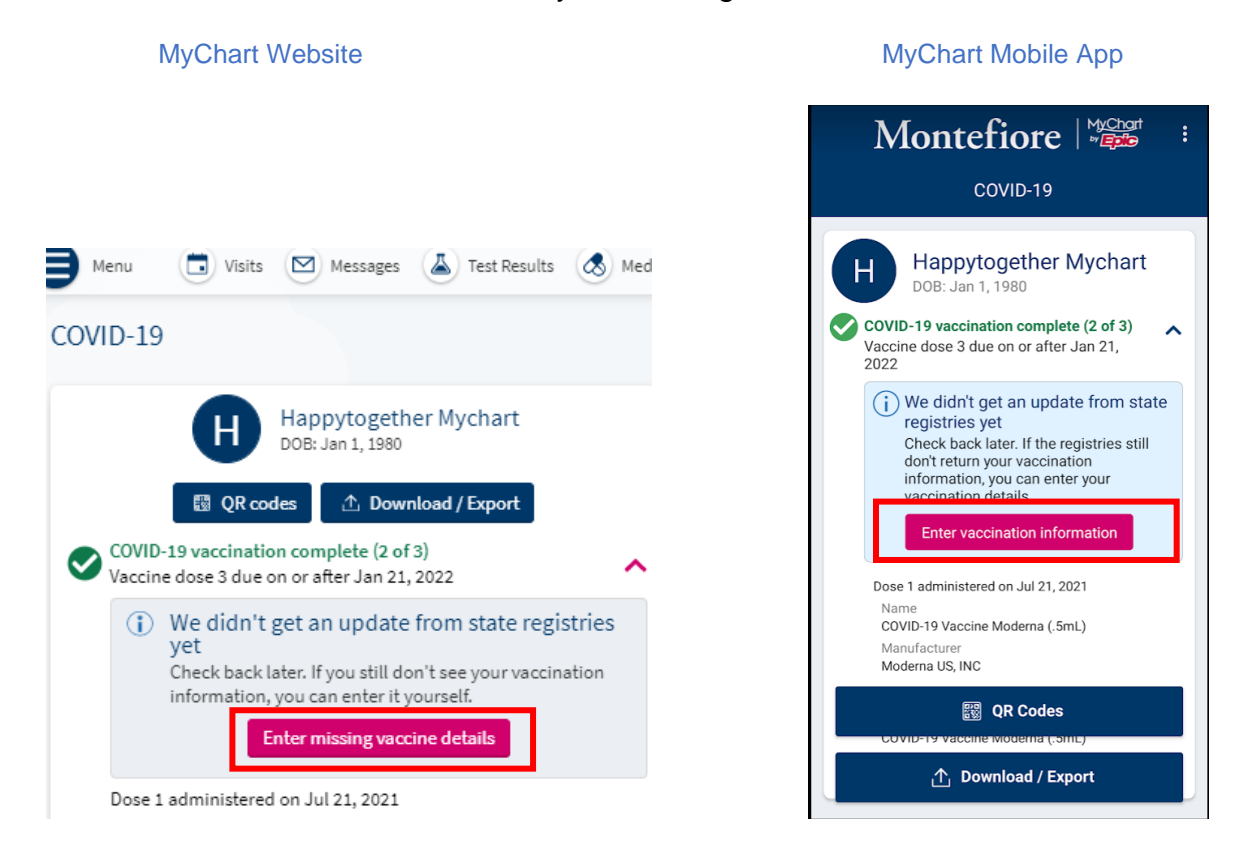

4. Fill out the questionnaire. You will be required to upload photo proof of your vaccine status (eg. Vaccine card). Your provider will review your information at your next visit.

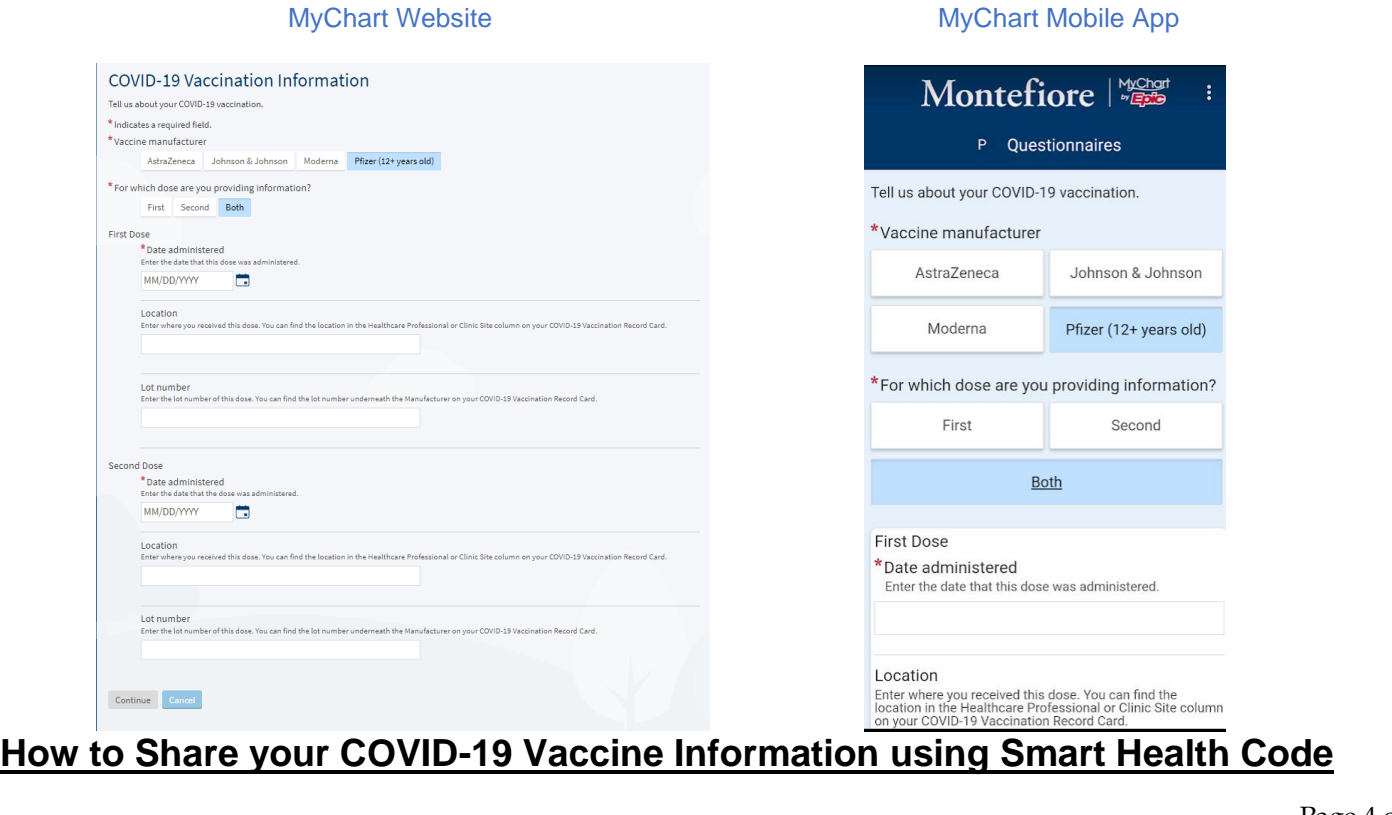

SMART Health Cards are paper or digital versions of your clinical information, such as vaccination history or test results. They allow you to keep a copy of your records on hand and easily share this information with others if you choose. A SMART Health Card has a 2D barcode (QR code) that can be securely scanned by certified 3rd party apps. For more information, click [https://smarthealth.cards/en/faq.html.](https://smarthealth.cards/en/faq.html)

1. Click on "QR Codes".

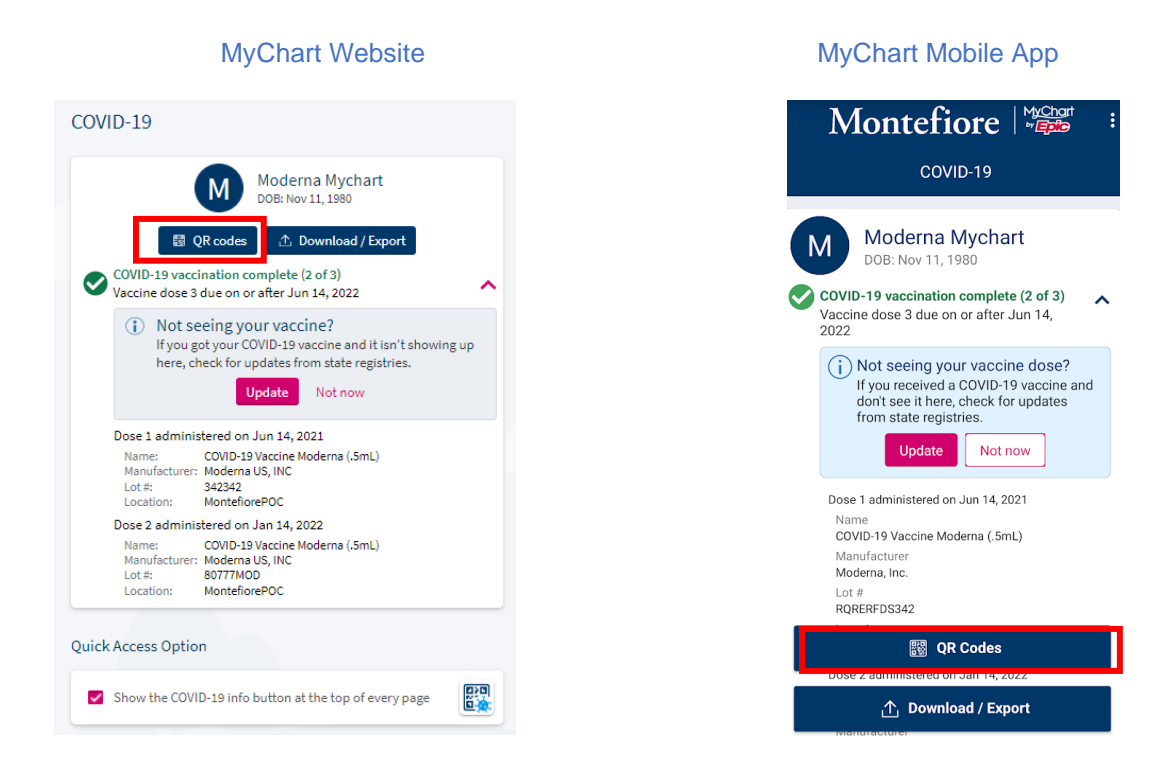

## 2. QR Codes will generate.

Note: There may be instances when your vaccination details create two QR Codes.

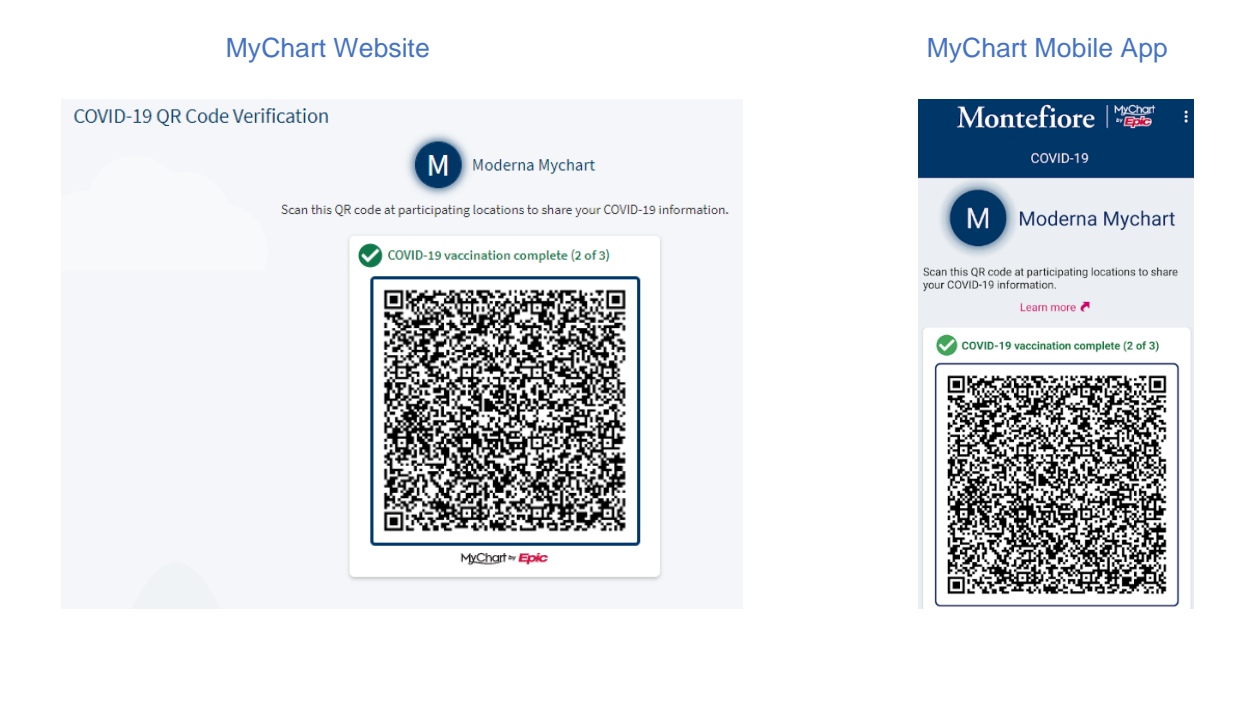

3. To access your vaccine information available easily and quickly without having to log into the MyChart Mobile app, select the "View COVID-19 information on the pre-login screen" toggle in the MyChart Mobile app.

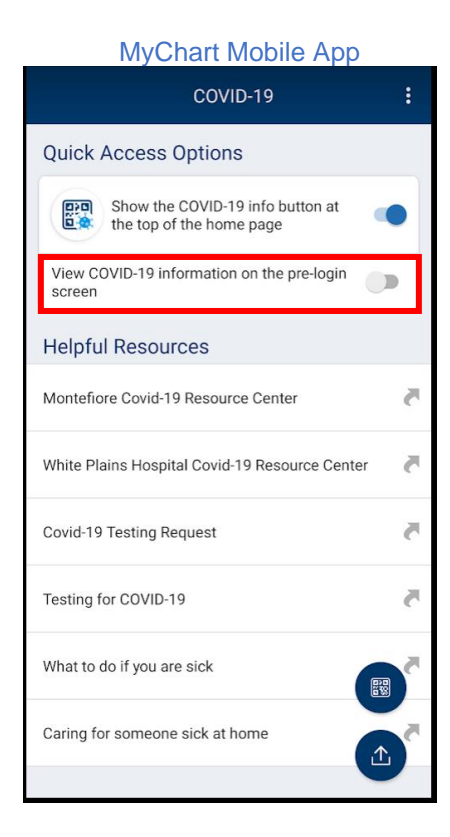

4. Then you can view your QR code or view the details of the vaccine in plain text on the prelogin screen.

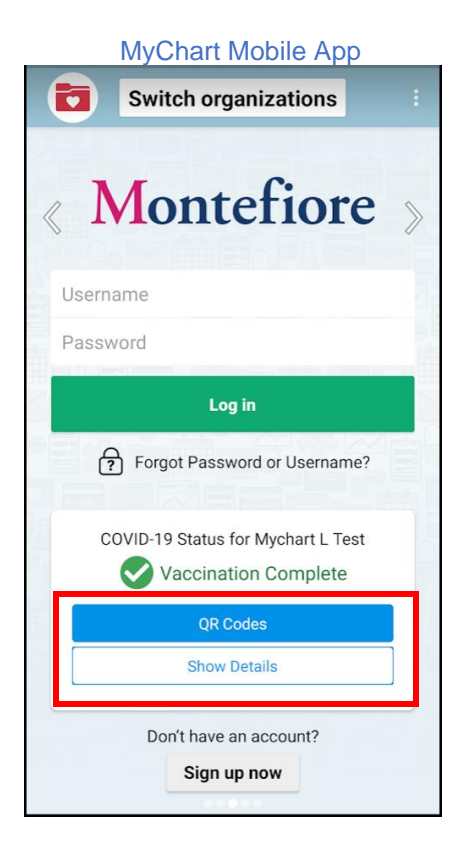

5. If you don't have a mobile device or want a physical copy of your QR code, you can click "Download/Export".

#### MyChart Website

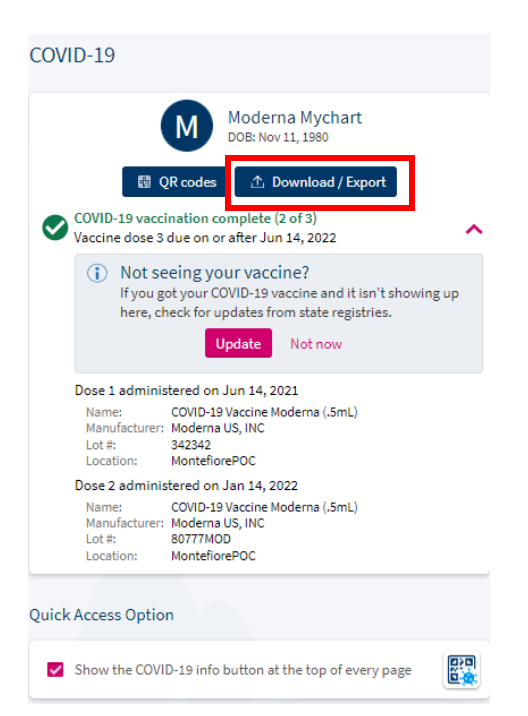

## 6. Then click "Download".

#### MyChart Website

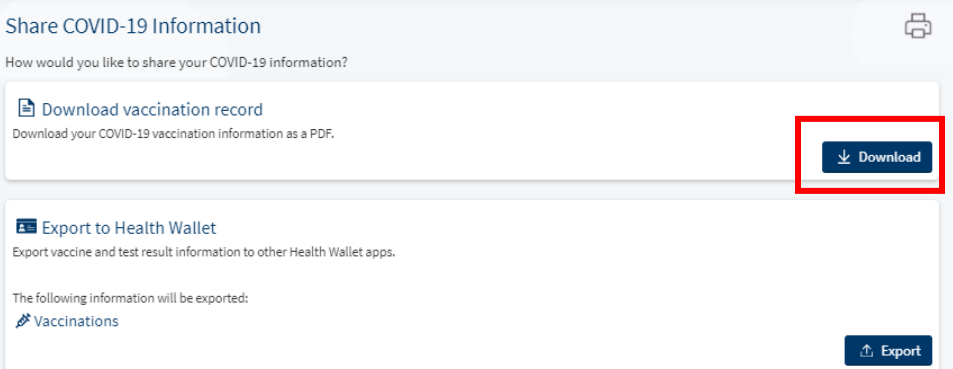

7. A PDF of your Vaccination Record will print with the Smart Health Card QR code included.

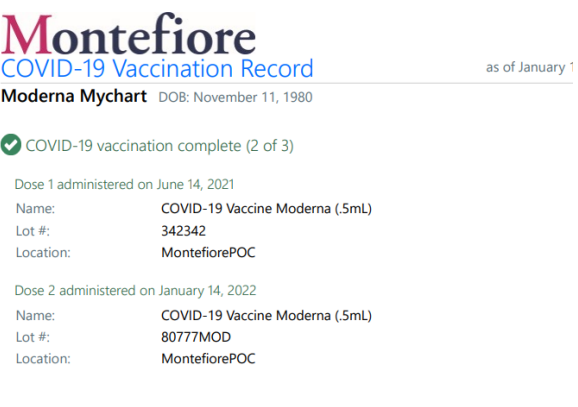

#### **QR Code Verification**

Scan this QR code at participating locations to share your COVID-19 vaccination information.

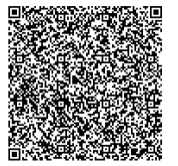

## **How to Export your COVID-19 Vaccine Information to a Health Wallet app**

Health Wallet apps can securely store your clinical information, such as your vaccine history, from various sources. Montefiore MyChart can export your vaccine information to a Health Wallet app, if you have it installed on your mobile device, easily.

1. Click "Download / Export".

MyChart Mobile App

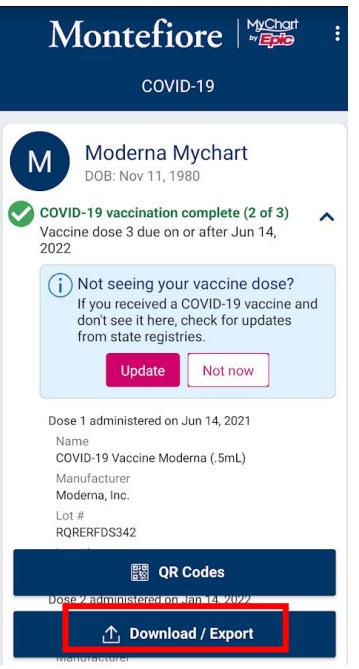

2. Then click "Export to Health Wallet".

MyChart Mobile App

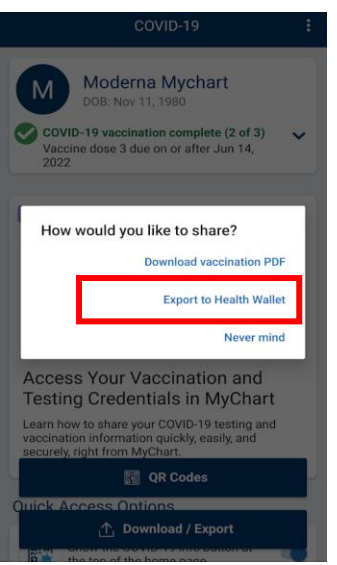

3. Ensure that a Health Wallet app is installed.

### MyChart Mobile App

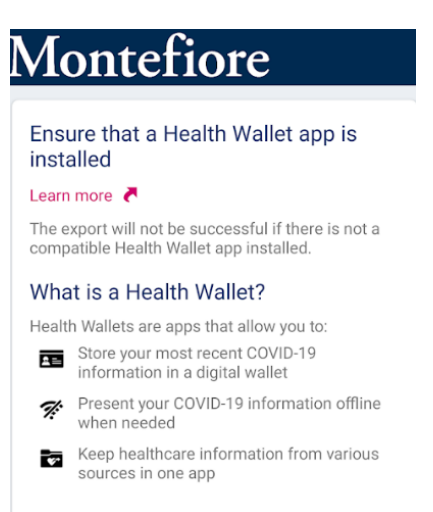

## 4. Export to Health Wallet.

#### MyChart Mobile App

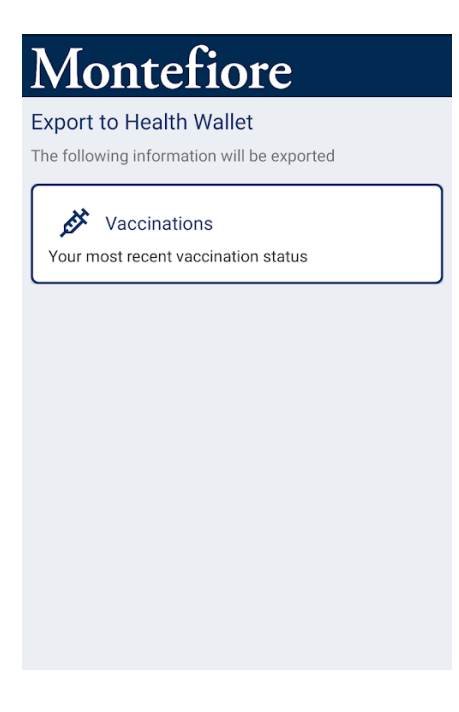